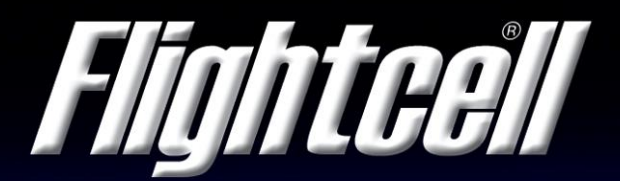

**ALWAYS CONNECTED.** 

# **Service Bulletin**

Bulletin Number SB009

# **Flightcell DZMx Firmware Release v2.14.0**

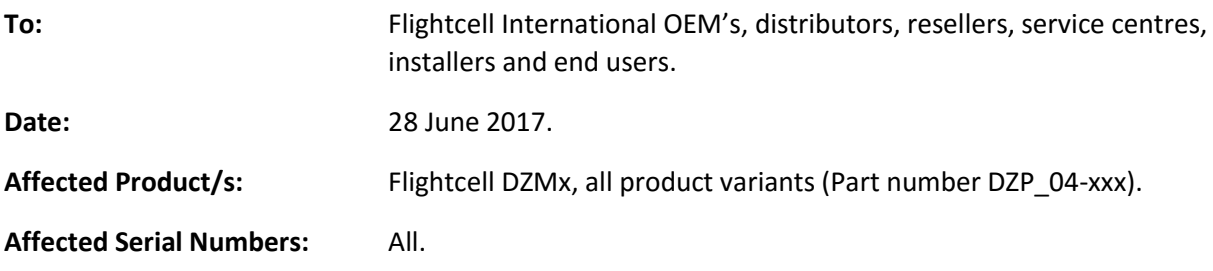

#### **Description**

This bulletin provides information on Flightcell DZMx firmware release version 2.14.0. Upgrading to firmware version is recommended for all DZMx with Platform 2.x.x firmware if HD tracking is being used. If HD tracking is not being used it is at the user's discretion.

#### **Reason**

This firmware release provides new features and it enhances DZMx performance.

#### **Prerequisites**

Prior to upgrade the DZMx must be operating firmware version 2.x.x. If a DZMx is running version 1.x.x firmware, please contact Flightcell support:

Phone: +64 3 545 8651 Email: tech@flightcell.com

#### **Change Details**

- 1. HD tracking improvements including faster switching back to HD after a loss of signal.
- 2. Audio volume can now be adjusted during a voice call.
- 3. Keypad responsiveness has been improved.
- 4. Third party interface support.

#### **Previous Firmware Changes**

Details of changes implemented by earlier firmware releases are provided in the DZMx firmware release notes. These can be viewed at: [http://www.flightcell.com/support](http://www.flightcell.com/support.aspx) in the **DZMx section** under the **Flightcell Product Support Documents** heading.

### **Warranty Information**

This firmware is available to all Flightcell DZMx users free of charge even if the unit is out of warranty.

#### **Labour Requirement**

The duration of the upgrade will vary and is dependent on the previous firmware version installed. It will take between 5 to 40 minutes.

#### **Equipment Required**

# *Using DZMx USB port upgrade method:*

- USB port connection to the DZMx.
- USB memory stick.

#### *Using DZMx Manager upgrade method:*

• A working Ethernet port on a PC or laptop.

#### **Upgrade Preparation**

- 1. Check the current DZMx firmware by going to **MENU>Diagnostics Menu>About DZMx**. This should be firmware platform 2.x.x. If the current firmware is version 1.x.x please email the Flightcell technical support team - phone: +64 3 535 8651 or email: tech@flightcell.com.
- 2. Register to download the firmware from:<http://www.flightcell.com/support> and download it to a USB memory stick or a laptop (if using DZMx Manager upgrade method).
- 3. Ensure there is enough battery power to run the DZMx for at least 1 hour (DZMx draws approximately 1A at 28VDC).

# **Upgrade Using DZMx USB port**

- 1. Insert the USB memory stick into the DZMx USB port.
- 2. Go to **MENU>Hardware Config** and press **ENTER**.
- 3. If necessary, enable the DZMx extended menus using **Installer Menu Enable**, enter the installer password, then press **ENTER**.
- 4. Scroll down to **Firmware Upgrade** and press **ENTER**.
- 5. The upgrade will commence.

#### **Upgrade Using DZMx Manager**

- 1. Connect a laptop to the DZMx Ethernet port.
- 2. Open an internet browser and in the address/URL/location bar enter IP address: **192.168.4.1**.
- 3. Authenticate as an installer using the installer password.
- 4. In the **Settings Panel** select **Upgrade System Firmware**.
- 5. Browse to select the firmware file.
- 6. Select **Start Upgrade**.
- 7. The upgrade will commence.